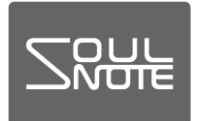

March 21, 2024

## Driver Setting Procedures

Driver Setting Procedures for SOULNOTE D-1/D-1N/D-2/S-3/S-3ver.2/S-3 Reference/D-3/Z-3/B-3

- Drivers : This software is used to connect the D-1/D-1N/D-2/S-3/S-3ver.2/S-3 Reference /D-3/Z-3/B-3 (Hereinafter referred to as the "USB input device") to a computer. Use it after installing the driver on your computer.
	- ・Drivers must be installed for Windows OS.
	- ・Drivers must be installed on Mac computers only when using Bulk Pet.

# Installing Drivers (Windows)

#### <Items to prepare>

- ・SOULNOTE USB input device
- ・ A Windows computer (Windows10(64bit) or later)
- ・ USB cable
- Driver: soulnote usb audio driver win1064.zip Download the software from

[https://www.kcsr.co.jp/eu\\_sn\\_software.html](https://www.kcsr.co.jp/eu_sn_software.html) (Europe) [https://www.kcsr.co.jp/us\\_sn\\_software.html](https://www.kcsr.co.jp/us_sn_software.html) (USA) [https://www.kcsr.co.jp/asia\\_sn\\_software.html](https://www.kcsr.co.jp/asia_sn_software.html) (Asia) and save it to the proper location on your computer.

#### <Installing the driver>

\* Start with the USB input device not connected to the computer.

\* Please uninstall any old versions before installing the new one. (Uninstalling: Page 6)

① Right click the downloaded file

 soulnote\_usb\_audio\_driver\_win.zip and select "Extract all" to extract the folder. (\* Operational errors will occur if you select "run" in the compressed folder without first selecting "Extract all".) Click on SOULNOTE USB Audio Setup.exe in the extracted folder to run the program.

\* If a message appears saying "Windows Protected Your

PC", click "More info" and then click "Run" on the next screen.

Select English in the "Select Setup Language" menu and click "Next".

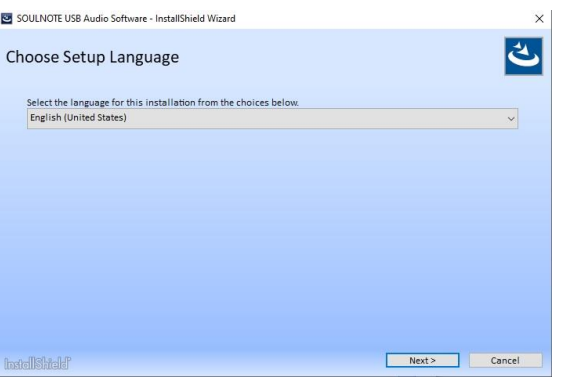

② Click "Install" on the "Welcome to the SOULNOTE USB Audio Software InstallShield Wizard" screen.

SOULNOTE USB Audio Software - InstallShield Wizard

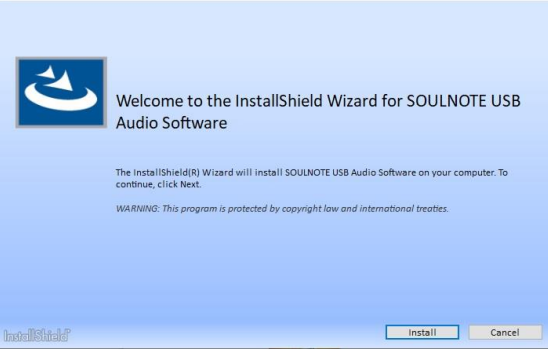

③ The following screen will appear after installation is complete. Click "Finish".

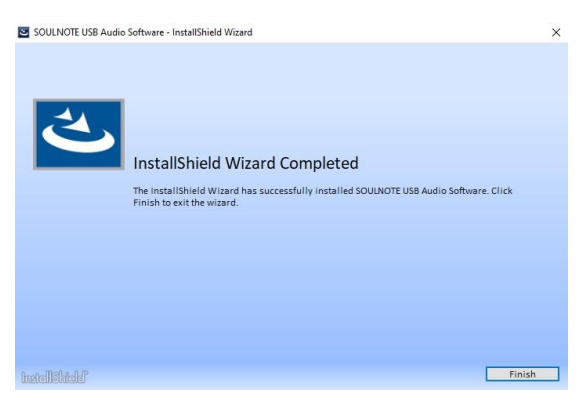

## [Bulk Pet Settings (Windows)]

Connect the USB input device to your computer with a USB cable.

Set the USB input device input selector to USB.

① Choose Control Panel under Windows System from the Start Menu listing all applicators.

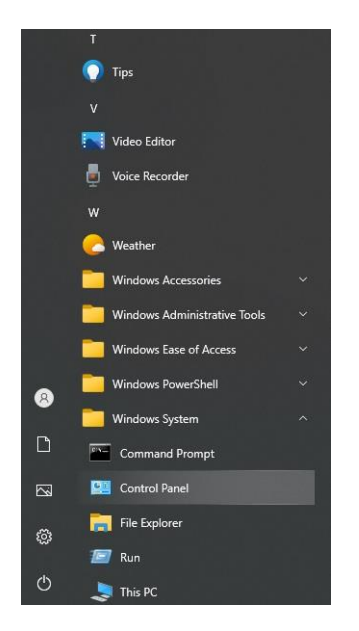

② Select "SOULNOTE USB Audio Control Panel" from the list of "All Control Panel Items".

\* Change the "View" filter in the upper left corner

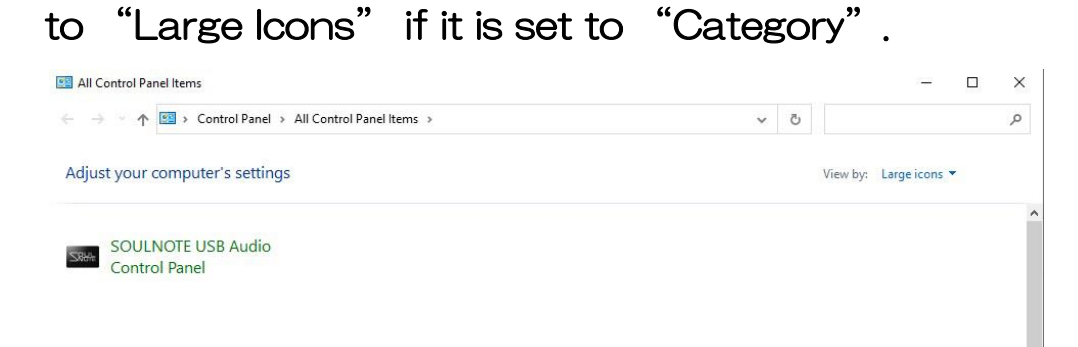

Select "Isochronous" (conventional transfer method), "Bulk Pet mode1~4", or "JPLAY mode" from the Mode drop-down menu in the SOULNOTE USB Audio Control

Panel.

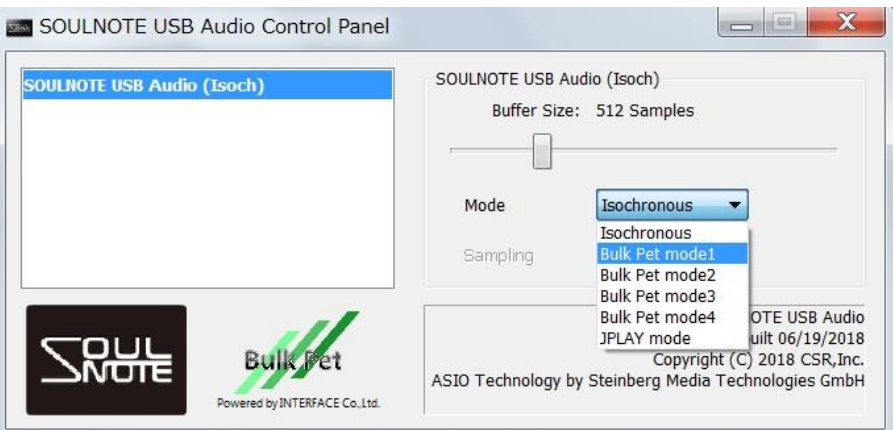

## [Uninstalling drivers (Windows)]

- **1** Click "Settings"  $\circled{3}$  in the Start Menu to open the Windows Settings window.
- ② Click "Apps" to open Apps & features.
- ③ Click "SOULNOTE USB Audio Software" from the list of items.

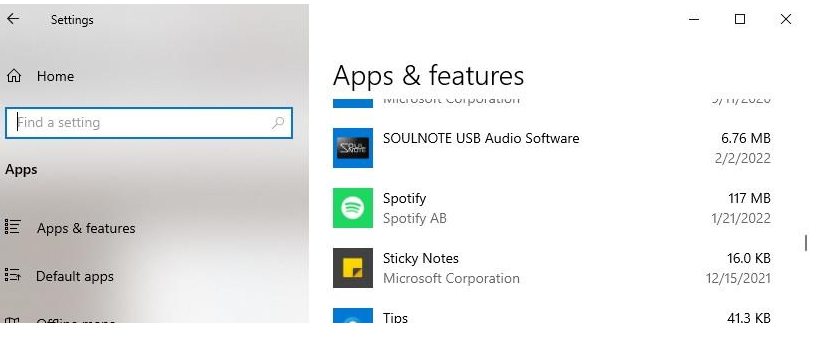

#### ④ Click the "Uninstall" button to uninstall.

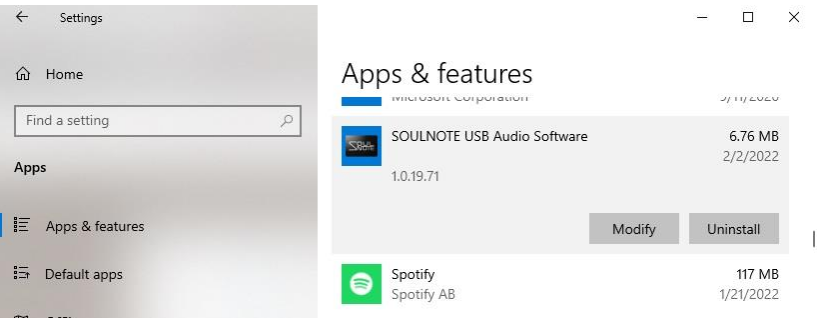

# Installing Drivers (Mac)

**<ltems to prepare>** 

- ・SOULNOTE USB input device
- ・ A Mac computer (Intel CPU, MacOS 10.9 or later) \*Apple Silicon is not supported.
- ・ USB cable
- Driver: soulnote usb audio driver mac.zip

Download the software from

[https://www.kcsr.co.jp/eu\\_sn\\_software.html](https://www.kcsr.co.jp/eu_sn_software.html) (Europe) [https://www.kcsr.co.jp/us\\_sn\\_software.html](https://www.kcsr.co.jp/us_sn_software.html) (USA) [https://www.kcsr.co.jp/asia\\_sn\\_software.html](https://www.kcsr.co.jp/asia_sn_software.html) (Asia)

#### <Installing the driver>

\* Start with the USB input device not connected to the Mac computer.

- \* The installation will overwrite any previous versions installed on the computer.
- ① Click soulnote\_usb\_audio\_driver\_mac.zip in the Downloads folder to decompress it and then click SOULNOTE USB Audio Setup.pkg inside the SOULNOTE USB Audio Driver.

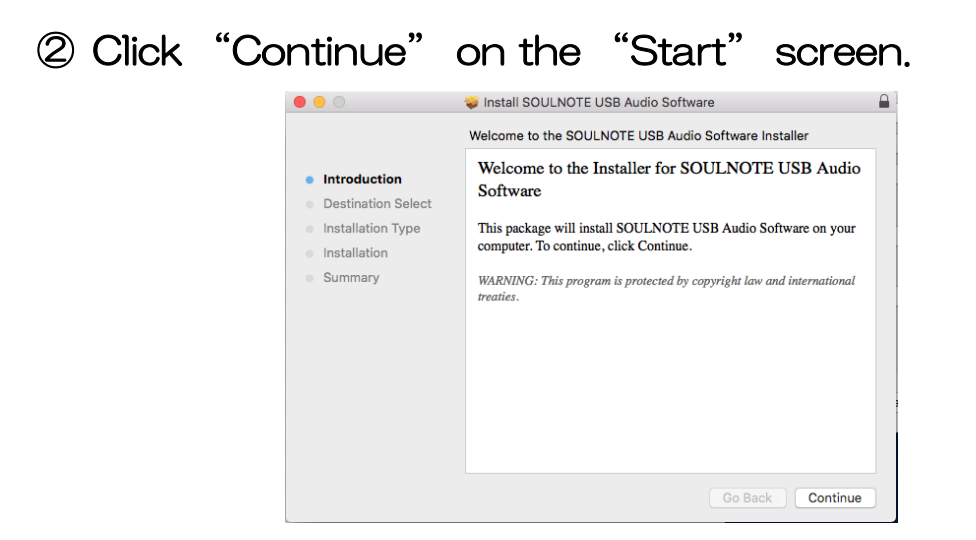

③ Click "Continue" on the "Install destination" screen.

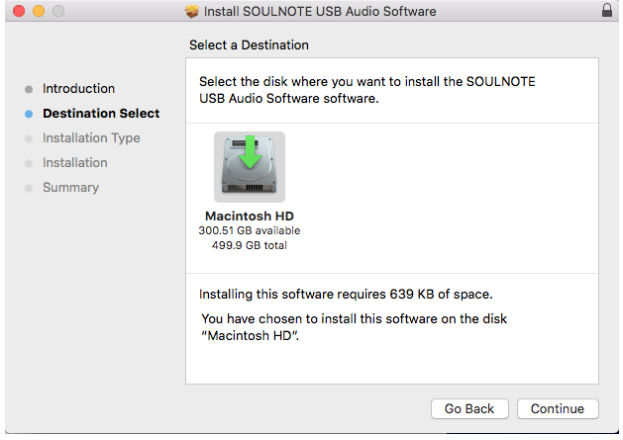

④ Click "Install" on the "Installation type" screen.

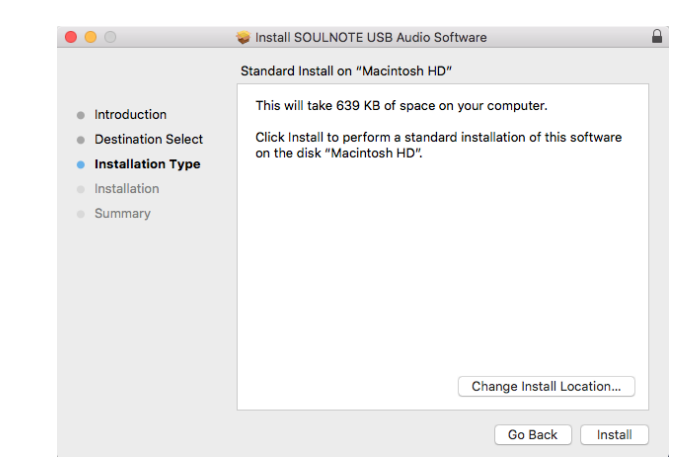

- \* A "System Extension Blocked" notification will appear during installation when using macOS High Sierra 10.13 and later. When this happens, click "Open Security Preferences"and click "Allow". for "An application from Interface Co. was blocked from loading".
- \* The installation can overwrite previous D-1/D-1N/D-2 drivers that are already installed, but the program may be blocked from loading without the notification in (Figure A) appearing.

Click "System Preferences" **(2)**, then click "Security & Privacy" and the notification in (Figure B) will appear. Click "Allow" if the "An application from Interface Co. was blocked from loading" message appears. Please do this within thirty minutes of installation. Restart the installation process if thirty minutes has passed.

⑤ The following screen will appear after installation is complete. Click "Restart" and the computer will restart.

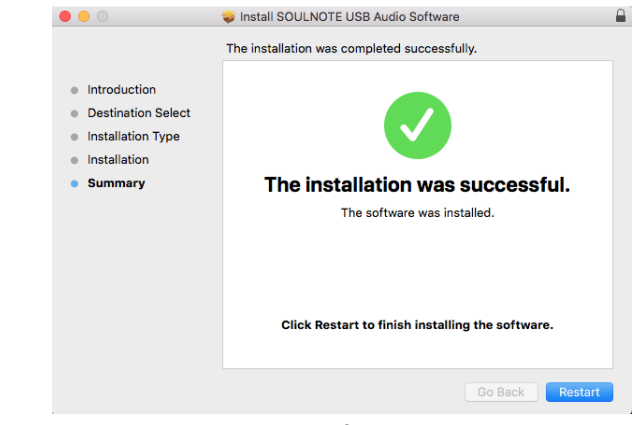

- 9 -

# [Bulk Pet Settings (Mac)]

Connect the USB input device to your Mac computer with a USB cable.

Set the USB input device input selector to USB.

- ① Click in "System Preferences".
- ② Select "SOULNOTE USB Audio" from the list of items in System Preferences.

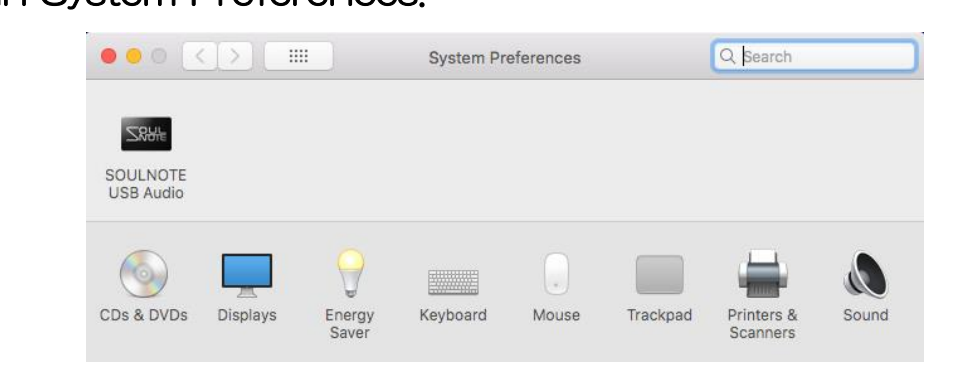

③ Select "Isochronous" (conventional transfer method), "Bulk Pet mode1~4", or "JPLAY mode" from the Mode drop-down menu in SOULNOTE USB Audio.

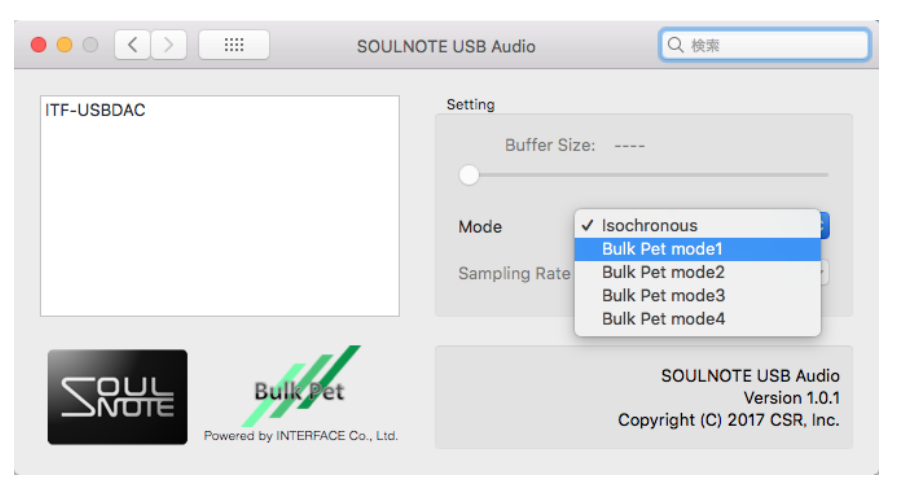

## [Uninstalling drivers (Mac)]

- ① Click soulnote\_usb\_audio\_driver\_mac.zip in the downloaded file to decompress it, then click SOULNOTE USB Audio Uninstaller.app in the SOULNOTE USB Audio Driver.
- ② Click "Uninstall" on the "Uninstall" screen. Follow the instructions and restart your computer.

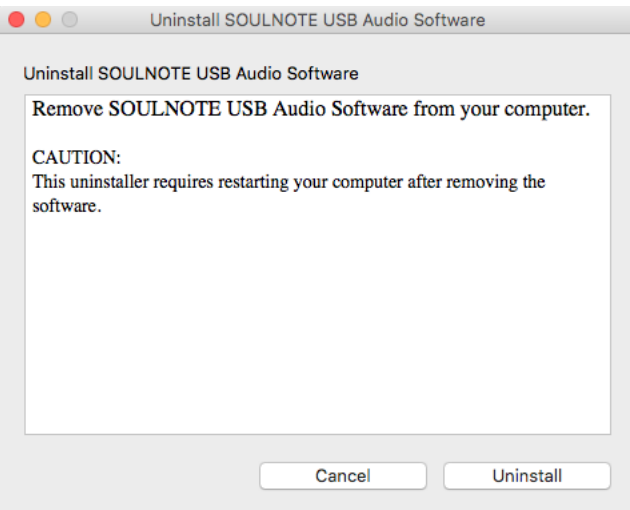